# **AGE VERIFICATION/AGE GATE POP-UP**

# **For Magento 2**

## **Overview**

**Age Verification / Age Gate Pop-Up** extension equip websites to carry out adult verification check on the visitors. The extension locks the web-store with a Pop-Up screen asking User to verify their age before allowing them to browse the website. Underage users are unable to browse the website, while Users who have given consent of appropriate age could browse the website until the expiration of the pre-set Cookie defined by the Website Administrator. The extension also provides flexibility for the Website Administrator to select pages where Pop-Up is required. The content of the Agree and Disagree Pop-Up buttons could be changed and managed from the Magento Back-end system.

# **How to setup?**

Follow below steps to have this extension setup on your store:

- 1. Install this extension
- 2. Edit static block content of "vsourz-age-gate" and "vsourz-age-gate-disagree" as per the requirement
- 3. Define system setting variables from Stores >> Configuration >> Ageverification Pop-up

#### **Features:**

- 1. Full control over Age Verification Pop-Up Content through Magento Back-end
- 2. Ability to define time interval for verification Pop-Up
- 3. Ability to select pages where Pop-Up needs to be displayed
- 4. Built with animated effect using CSS3
- 5. No technical knowledge required to setup this extension
- 6. Automatic preset Pop-Up creation

## **Install extension using COMMAND LINE**

- 1. Download the Age Gate Pop-Up extension from your Personal Account.
- 2. Backup your website database and web directory.
- 3. Unzip the file in a temporary directory/folder with name as Ageverification
- 4. Put Ageverification directory as per this folder structure:: project\_root/app/code/Vsourz/Ageverification
- 5. Disable cache from **System >> Cache Management**
- 6. Give proper file permission
- 7. Enter following in the command line from your magento store root :

#### **php bin/magento setup:upgrade**

- 8. Enter following in the command line in your magento store root to compile the code **php -dmemory\_limit=1g bin/magento setup:di:compile**
- 9. Give proper file permission
- 10. Enter following in the command line in your magento store root to generate static files into your pub directory **php -dmemory\_limit=1g bin/magento setup:static-content:deploy**
- 11. Give proper file permission
- 12. Enable/Refresh cache from **System >> Cache Management**
- 13. After following all above steps, you can see this module (Vsourz\_Ageverification) at **Stores >> Configuration >> Advanced >> Advanced,** the extension will be shown in the Admin panel

# **How To Use?**

- 1. Login into your Magento Back-end / Admin Panel
- 2. Go To Stores >> Configuration >> Ageverification Pop-up

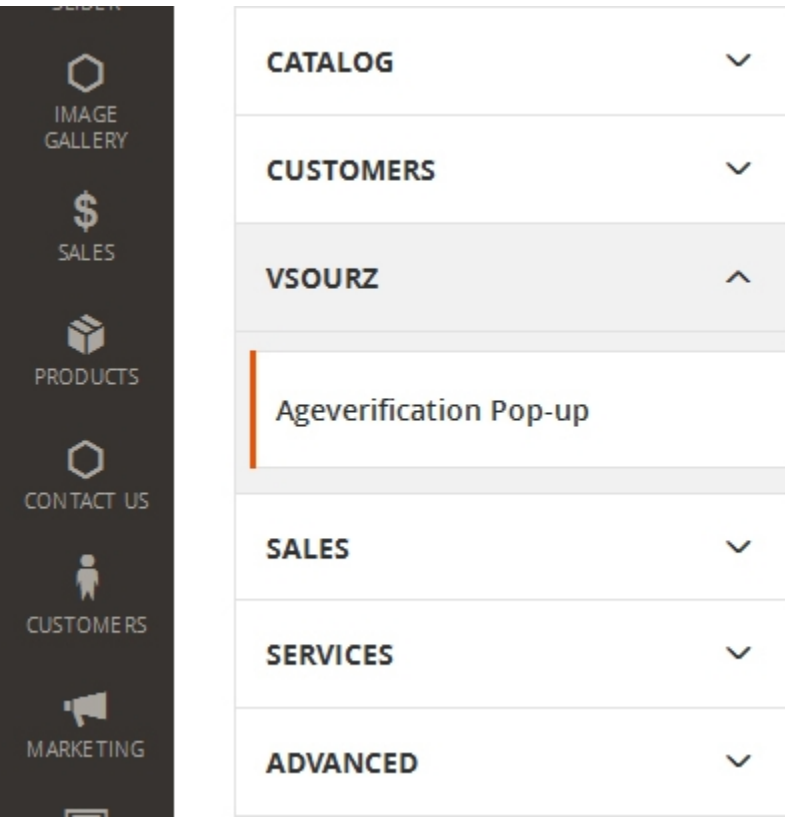

3. Select pages that are required to have this verification from the Pages section

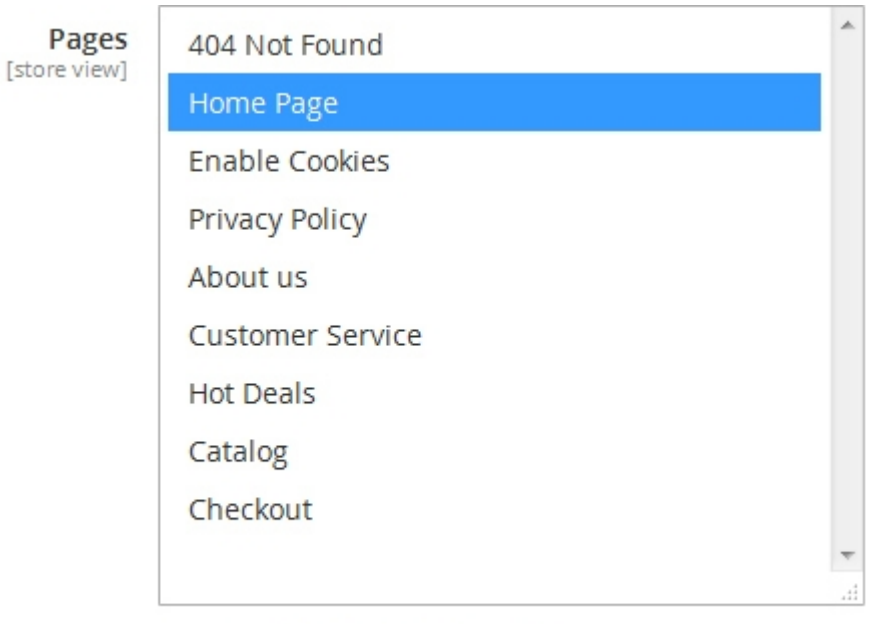

Select the Pop-Up block from the ID

4. Select Pop-Up Block and Disagree Block id from the drop down

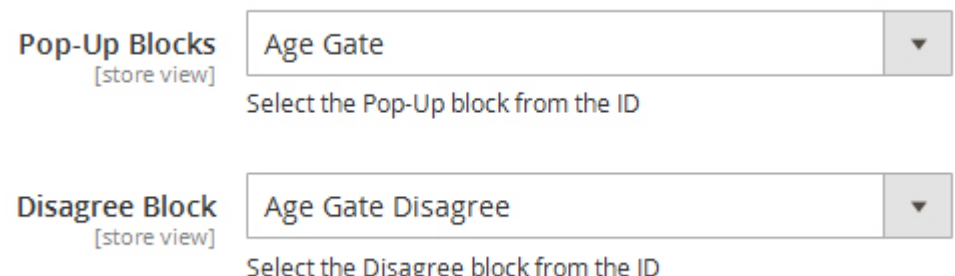

5. Define Agree Button and Disagree button text

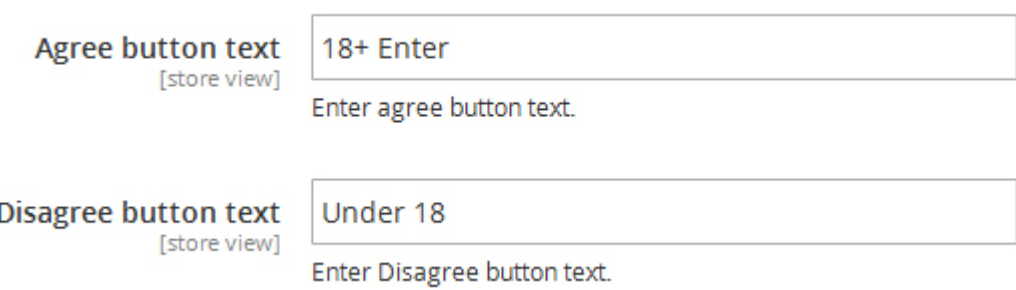

6. Setup cookie interval for the pop-up

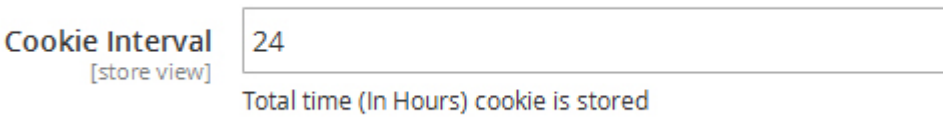

7. Pop-up Width : Specify the width of pop-up that will render your block

auto

auto

Pop-Up Width [store view]

Width of POP-UP window in px. Set width more then 300px for increase width. Enter auto for automatic width

8. Pop-up Height : Specify the height of pop-up that will render your block

Pop-Up Height [store view]

Height of POP-UP window in px. Set height more then 500px for increase height. Enter auto for automatic height

9. Save the configuration